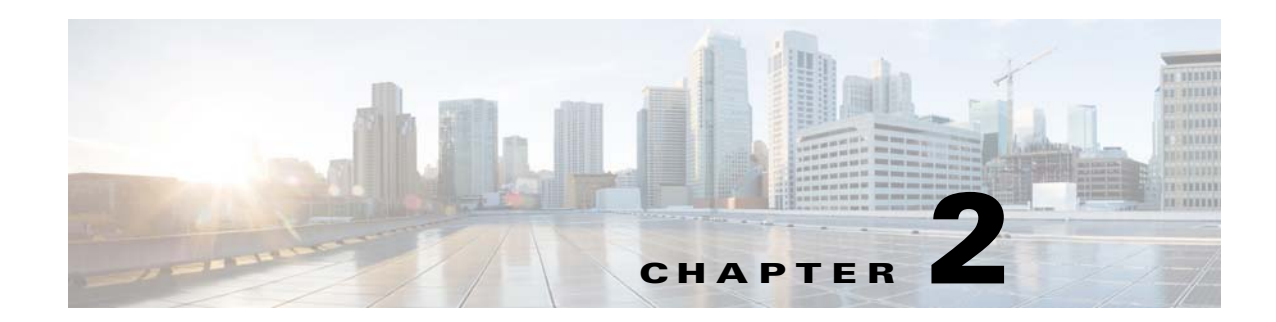

# **The Shopper Insights Feature**

This chapter describes the Shopper Insights feature, that the Cisco Connected Analytics for Retail (CAR) offers.

- **•** [Accessing the Shopper Insights Feature](#page-0-0)
- **•** [About the Shopper Insights Feature](#page-1-0)
- **•** [Working with the Shopper Insights Feature](#page-1-1)

# <span id="page-0-0"></span>**Accessing the Shopper Insights Feature**

You can log in to the Shopper Insights feature by using any of the browsers that are certified for the feature.

To log in to the Shopper Insights feature, perform the following steps:

- **Step 1** Enter the URL http://[server]:8080/si/ in the address text box of the web browser, and click **Enter**. The Shopper Insights login page appears.
- **Step 2** Enter the Username and Password. Username: car Password: car!123

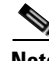

 $\mathbf I$ 

**Note** Cisco recommends you to change the password immediately after the first login.

**Step 3** Click **Login**.

To logout of the portal, click the **Logout** link next to your username, which is displayed in the top-right corner of the page.

Ι

## *Send documentation comments to car-docfeedback@cisco.com*

# <span id="page-1-0"></span>**About the Shopper Insights Feature**

The Shopper Insights feature provides live streaming of information, along with the following information:

- **•** History of the shopper traffic movement in the store
- **•** The Shopper dwell time in the store
- **•** The variation of shopper traffic, dwell and engagement policies with the Time of Day (ToD), Day of Week (DoW), shopper mission segments and demographic segments.

The Wi-Fi data access points, cameras and sensors installed in the store captures the following shopper demographics:

- **•** The number of shoppers present in the store at a given point of time.
- **•** Access information on customer loyalty.
- Access the shopper's social networking trends to explore the level of interest in the product.
- **•** Sense areas with high shopper traffic and display the area as a hot zone (Heat Map).
- Capture the age groups of the shoppers, and use it to create demographics based on the age group.
- Process the average shopper engagement time.

# <span id="page-1-1"></span>**Working with the Shopper Insights Feature**

The features offered by the Shopper Insights feature as are follows:

- [The Store Wide Feature, page 2-2](#page-1-2)
- **•** [The Focused Products, page 2-5](#page-4-0)
- [The Social Feature, page 2-6](#page-5-0)

## <span id="page-1-2"></span>**The Store Wide Feature**

Click on the **Store Wide** tab in the Shopper Insights home page to view the Store Wide page. The store wide feature provides an overview of the total shopper traffic, the number of new customers and returning customers, average engagement time, details of the area that generates the maximum interest and the heat map to track shoppers.

The **TOTAL TRAFFIC** menu provides a graphical representation of the shopper arrivals in the store during a range of time. It also provides information on the total number of shoppers who have visited the store in a particular day. It also provides an indication of the average increase or decrease in shopper traffic, with respect to the previous day.

The **AVERAGE ENGAGEMENT** menu provides a graphical representation of the average time, the shoppers spend at each display area during the day.

The **CUSTOMER LOYALTY** menu provides information on the number of new shoppers who have visited the store, and the number of returning shoppers.

The **TOP ZONES** menu provides a tabular view of the different products on display in the store, the shopper traffic at each store area display and the average time, the shopper spends at the display area. Select **Traffic** from the **TOP ZONES** selection menu to list the products based on the shopper traffic at each product display.

Select **Engagement** from the **TOP ZONES** selection menu to list the products based on the average time, shoppers spend at each product display.

The **HEAT MAP** tab displays the heat map of the store. To view the heat map of a specific store, perform the following steps:

- **Step 1** Choose the campus, where the store is located from the **Campus** pull down menu.
- **Step 2** Choose the building where the store is located from the **Building** pull down menu.
- **Step 3** Choose the floor, where the store is located, from the **Floor** pull down menu. The heat map of the selected store appears.

The Shopper Insights feature uses information from the cameras and sensors, that are installed at various locations in the store to create the heat map. Areas in the heat map are demarcated for each product display, as per their actual location in the store floor. The map projects each product area in distinctive shades.

*Figure 2-1 Heat Map*

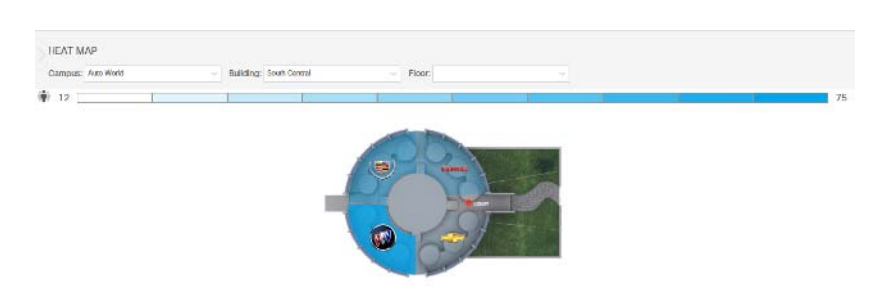

According to the number of shoppers identified in the heat map, the shade of each zone changes from white to blue.

**Table 2-1 Heat Map Shades**

 $\mathbf I$ 

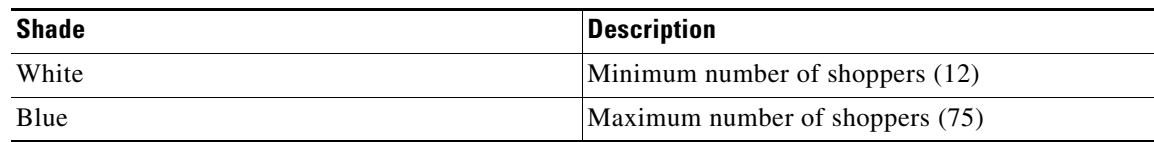

 $\mathsf I$ 

## *Send documentation comments to car-docfeedback@cisco.com*

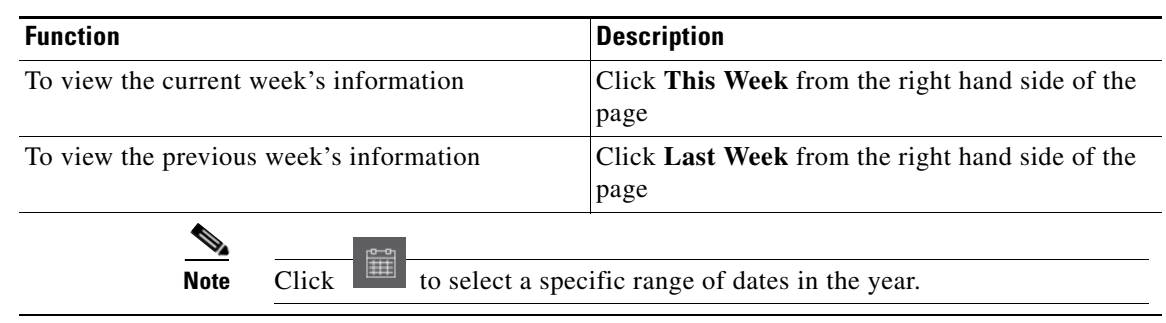

#### **Table 2-2 Viewing the Store Wide Information**

# <span id="page-4-0"></span>**The Focused Products**

The **Focused Products** menu provides an overview of the shopper engagements in selected areas of the store, where the products are displayed.

Click on the **Focused Products** tab in the Shopper Insights home page to view the Focused Products page. This page provides an overview of the total shopper traffic, the average engagement time for each product display and the following shopper demographics:

- **•** Age Group
- **•** Gender

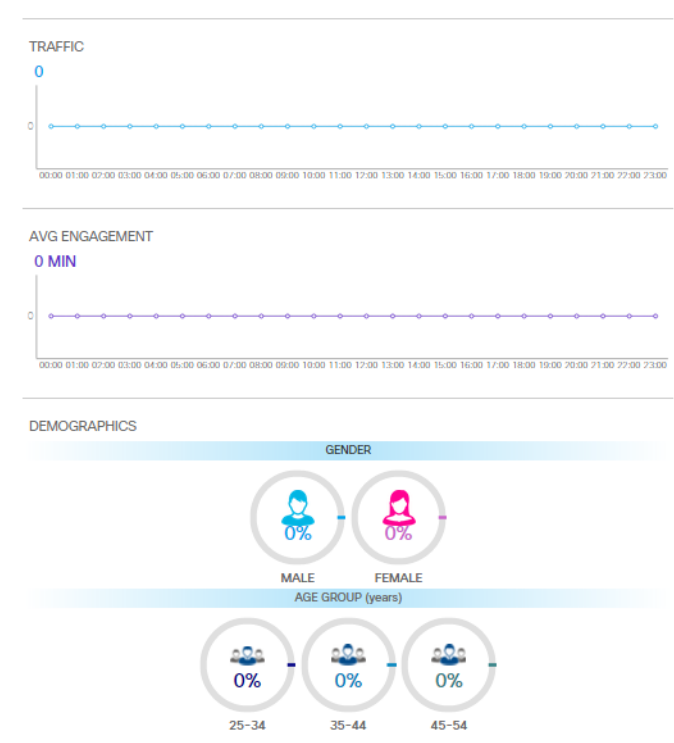

*Figure 2-2 Focused Products* 

The **TRAFFIC** tab provides a graphical representation of shopper arrivals in the store during a range of time.

The **AVG ENGAGEMENT** tab provides a graphical representation of the average time, that the shoppers engage with the display product.

The **DEMOGRAPHICS** tab provides information on the number of shoppers (in percentage) present in the store, classified according to their gender and age groups:

- **•** 25 34 years
- **•** 35 44 years
- **•** 45 54 years

 $\mathbf I$ 

ן

## *Send documentation comments to car-docfeedback@cisco.com*

# <span id="page-5-0"></span>**The Social Feature**

The **Social** feature enables you to create, view, and manage the social media profiles (Facebook, Twitter, Instagram, Soundcloud, Yelp, TripAdvisor, Priceline, Expedia) of your store.

- **•** [Viewing and Creating a Monitor, page 2-6](#page-5-1)
- **•** [The Summary Menu, page 2-9](#page-8-0)
- **•** [The Dashboard Page, page 2-9](#page-8-1)
- **•** [The Web Presence Page, page 2-10](#page-9-0)
- [The Settings Page, page 2-10](#page-9-1)
- **•** [Logging Out, page 2-12](#page-11-0)

*Figure 2-3 Monitor* 

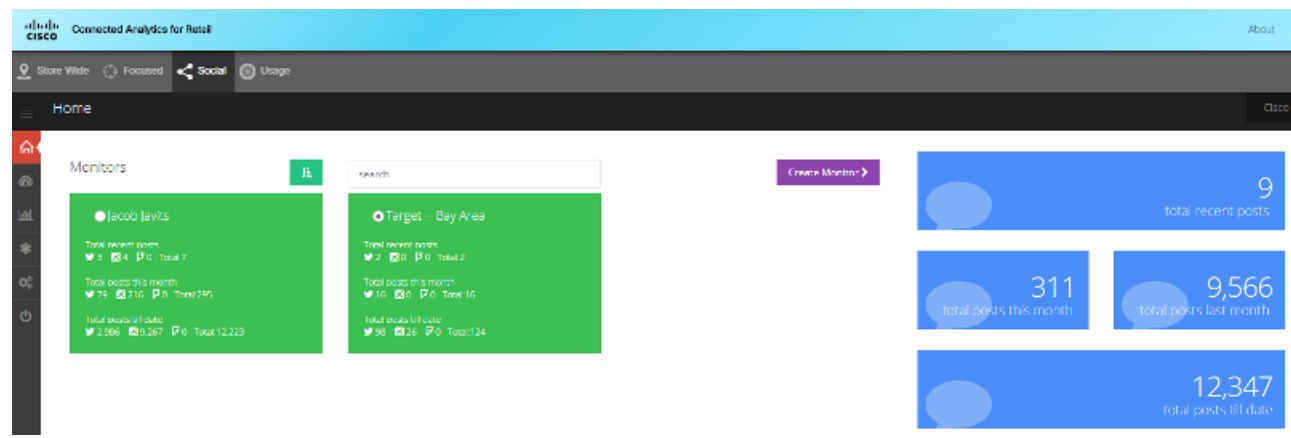

### <span id="page-5-1"></span>**Viewing and Creating a Monitor**

Click on the **Home** tab to view **Monitors**. You can create one **Monitor** per store, and use it to view and manage the social media profiles of each store.To search monitors, enter the name of the monitor in the **Search** text box and press **Enter**. You can view the following social media information from the homepage:

- **•** Total recent posts
- **•** Total posts this month
- **•** Total posts last month

Click on the **Sort Name** text box to sort each monitor, based on the following options:

 $\overline{\phantom{a}}$ 

## *Send documentation comments to car-docfeedback@cisco.com*

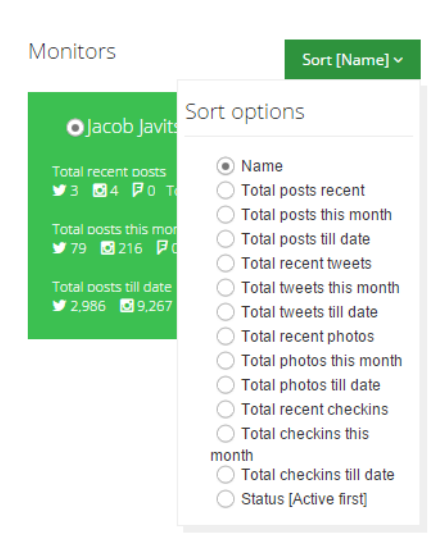

To create a new **Monitor**, perform the following steps:

*Figure 2-4 Monitor sort options*

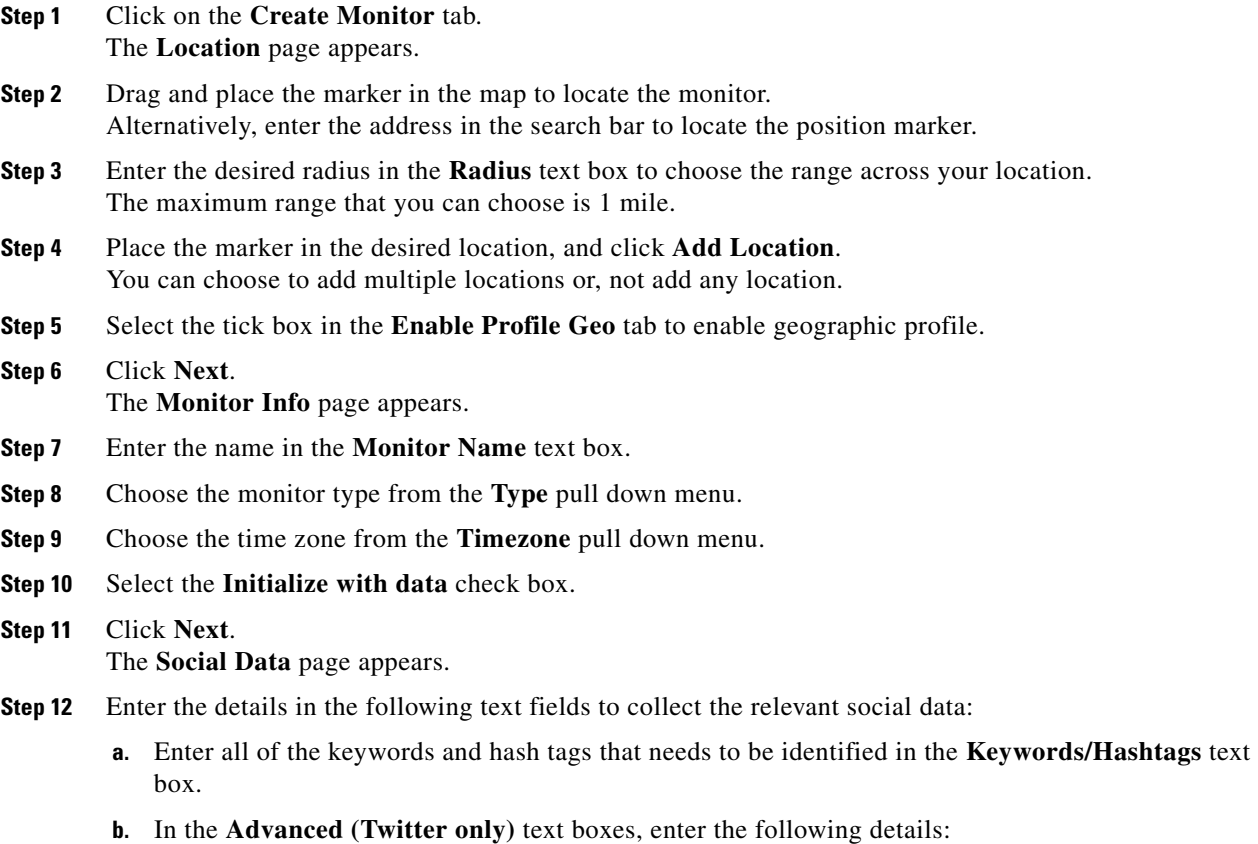

#### **2-7**

 $\blacksquare$ 

Ι

## *Send documentation comments to car-docfeedback@cisco.com*

- **•** Enter the keywords that needs to be present in a post to be identified, in the **MUST have keywords** text box.
- **•** Enter the keywords that should not be present in a post to be identified in the **must NOT have keywords** text box.
- **•** Enter the Twitter usernames from whom, tweets need to be identified in the **Twitter usernames** text box.
- **•** Enter the Twitter usernames from whom, tweets need to be ignored in the **IGNORE Twitter usernames** text box.
- Enter either the shopper's or the operator's Twitter username, from whom tweets need to be identified, in the **Custom OR** text box.
- Enter both the shopper's and the operator's Twitter username, from whom tweets need to be identified, in the **Custom AND** text box.
- **c.** Enter your Facebook username in the **Facebook page** text box.
- **d.** Enter your Twitter username in the **Twitter** text box.
- **e.** Enter your Instagram username in the **Instagram** text box.
- **f.** Enter your SoundCloud username in the **SoundCloud** text box.
- **g.** Enter your Yelp page username in the **Yelp page** text box.
- **h.** Enter your Tripadvisor URL in the **Tripadvisor** text box.
- **i.** Enter your Priceline URL in the **Priceline** text box.
- **j.** Enter your Expedia URL in the **Expedia** text box.

#### **Step 13** Click **Next**.

The **Photos** page appears.

**Step 14** Select the venues to monitor for photographs. Use the map for reference.

#### **Step 15** Click **Next**. The **Checkins** page appears.

**Step 16** Select the venues to monitor for Foursquare check-ins. Use the map for reference.

## **Step 17** Click **Next**.

- The **Plan** page appears.
- **Step 18** Choose a plan from the following list:
	- **•** Professional
	- **•** Ultra
	- **•** Enterprise

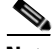

**Note** Click **Inquire** to get in touch with the sales office.

**Step 19** Click **Next**. **Step 20** The **Billing** page appears. **Step 21** Enter the details in the following text boxes:

**a.** Enter your name in the **Card Holder's Name** text box.

- **b.** Enter your credit card number in the **Card Number** text box.
- **c.** Choose your credit card's expiry date from the **Card Expiry Date** pull down menu.
- **d.** Enter your credit card's CVV number in the **Card CVV** text box.
- **e.** Click **Finish**.

#### <span id="page-8-0"></span>**The Summary Menu**

The Social Media Summary menu provides a graphical representation of the shopper sentiments on the various social media platforms that you have set up. The Summary page also provides information on the most negative posts and the recent posts on the various social media platforms that you have set up.

#### <span id="page-8-1"></span>**The Dashboard Page**

The Dashboard page provides access to all the social media platforms, and view the following:

- **•** Grid
- **•** Map
- **•** Analytics
- **•** Leaderboard
- **•** Trends
- **•** Engagement

In the social media selection tab, choose the social media platform for which you want to view the dashboard or click **All** to view the dashboard with all the listed social media platforms. Click on the **Filter Options** icon to view and choose from the list of options that you can use to filter the dashboard content. Click on the **Sort by** icon to sort out the dashboard view, based on the sorting categories listed in the pull down menu.

If you want to search for a particular post, enter the keyword in the **Search** text box and press **Enter**. Click **Clear** to clear the keywords and click **Refresh** to refresh the dashboard page.

Click on **Grid** to view the social media feeds. Apply the **Filter Options** and **Sort by** features to view specific items.

Click on **Map** to view the location from where, the feeds originate.

Click on **Analytics** to view the status of each of the social media platform. It provides the following information:

- **•** Total number of Tweets/Facebook posts/Youtube/Instagram/Foursquare.
- **•** Shopper Sentiment, Tweet type, and Influence.

The **Leaderboard** feature provides information on the Twitter and Instagram analytics.

Click on the **Twitter** tab to view the following information:

- **• Top Influencers** list with the name of the influencer and the number of followers.
- **• Top Hashtags** list with the most popular hash tags and the count.
- **• Top Klout** list with the top Klout users and their rankings.

Ι

## *Send documentation comments to car-docfeedback@cisco.com*

**• Top Mentions** list with the top mentions of people or groups and their count.

Click on the **Instagram** tab to view the following information:

- **• Top Influencers** list with the name of the influencer and the number of followers.
- **• Top Hashtags** list with the most popular hash tags and the count.
- **• Top Comments** list with the top comments and their rankings.
- **• Top Likes** list with the posts that gathered the most number of likes and their count.

The Trends feature provides graphical representation of the following on Twitter and Instagram:

- **•** Number of Tweets/Photos and Tweet/Photo trends.
- **•** Sentiment charts

The **Engagement** feature provides information on the engagement trends on Twitter and Instagram.

#### <span id="page-9-0"></span>**The Web Presence Page**

The Web Presence page enables you to access the social media platforms that you have set up for the store.

Click on each of the social media platforms to access the home page.

#### <span id="page-9-1"></span>**The Settings Page**

The Settings page allows you to perform the following functions:

- **•** [Manage Monitor, page 2-10](#page-9-2)
- **•** [The Alerts Page, page 2-11](#page-10-0)
- **•** [The Sentiment Page, page 2-11](#page-10-1)
- [The Users Page, page 2-12](#page-11-1)
- **•** [The Widgets Page, page 2-12](#page-11-2)

#### <span id="page-9-2"></span>**Manage Monitor**

Click on the **Monitor tab** to view the following monitor statistics:

- **•** Monitor ID
- Status of the extended features, Twitter, Instagram, Foursquare, Facebook, Flickr, Youtube, Aggregate Parents and Aggregate Children.
- **•** Click **Edit Monitor** to edit monitor. For more information see, ["Viewing and Creating a Monitor"](#page-5-1)  [section on page 2-6](#page-5-1)
- **•** Click **Pause Monitor** to pause the monitor for a short period.

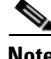

**Note** When you pause the monitor, it stops adding new data.

#### <span id="page-10-0"></span>**The Alerts Page**

The Alerts page allows you to create and edit alerts.

To create and edit alerts, perform the following steps:

- **Step 1** In the **Alert Emails** text box, enter the email IDs to which the alerts need to be sent.
- **Step 2** Select **ON** in the **Alert on every activity** check-box if you want to receive alerts for every activity. Select **OFF** in the **Alert on every activity** check-box if you don not want to receive alerts for every activity.
- **Step 3** In the **Sentiment based Alerts** section, update the following:
	- **a.** Select **ON** in the **Alert on Negative posts** check-box,i f you want to receive alerts for every negative post.

Select **OFF** in the **Alert on Negative posts** check-box, if you do not want to receive alerts for every negative post.

**b.** Select **ON** in the **Alert on Positive posts** check-box, if you want to receive alerts for every positive post.

Select **OFF** in the **Alert on Positive posts** check-box, if you do not want to receive alerts for every positive post.

**c.** Select **ON** in the **Alert on Neutral posts** check-box, if you want to receive alerts for every neutral post.

Select **OFF** in the **Alert on Neutral posts** check-box, if you do not want to receive alerts for every neutral post.

- **Step 4** In the **Keyword based Alerts** section, update the following:
	- **a.** Select **ON** in the **Alert based on Keywords** check-box, if you want to receive alerts for every keyword used in the post. Select **OFF** in the **Alert based on Keywords** check-box, if you do not want to receive alerts for every keyword used in the post
	- **b.** Enter the alert keywords in the **Alert Keywords** text box.
	- **c.** Enter the keywords that needs to be ignored in the **Ignore Keywords** text box.
- **Step 5** In the **Influencer Alerts** section, update the following:
	- **a.** Select **ON** in the **Alert based on Influence** check-box, if you want to receive alerts for every influence based post. Select **OFF** in the **Alert based on Influence** check-box, if you do not want to receive alerts for every influence based post.
	- **b.** Enter the cut-off follower count above which, the alert will be sent in the **Follower count** text box.

#### <span id="page-10-1"></span>**The Sentiment Page**

The Sentiment page allows you to view, add and edit positive, negative and custom keywords.

To update the Sentiment page, complete the following steps:

 $\mathbf I$ 

## *Send documentation comments to car-docfeedback@cisco.com*

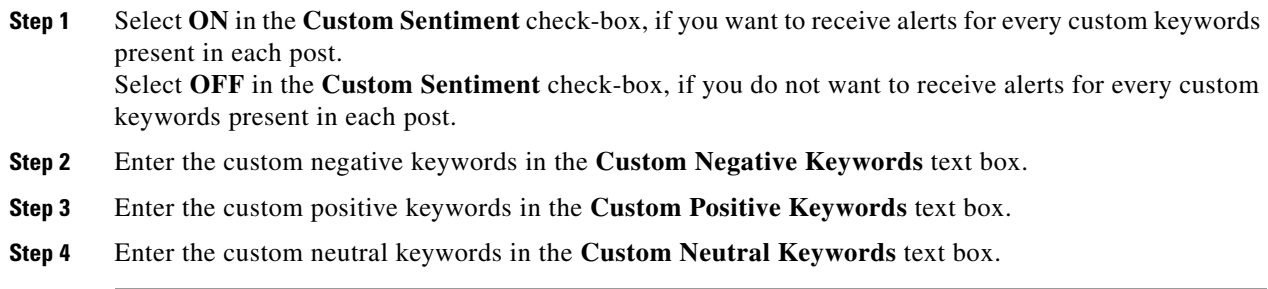

## <span id="page-11-1"></span>**The Users Page**

The Users page allows you to view, add and delete the users and the administrators. To update the Users page, perform the following steps:

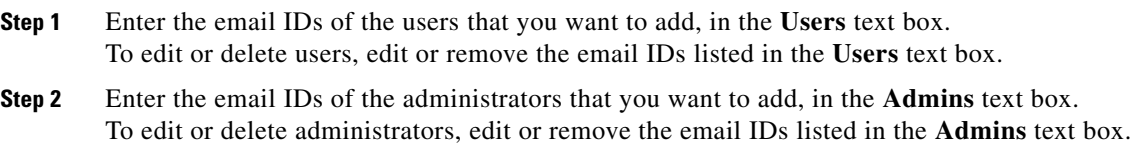

## <span id="page-11-2"></span>**The Widgets Page**

The Widget page allows you view and edit widgets associated with the store.

Click on **Photo Wall** to view the Instagram photo album of the store.

## <span id="page-11-0"></span>**Logging Out**

To logout, click on the **Logout** tab.